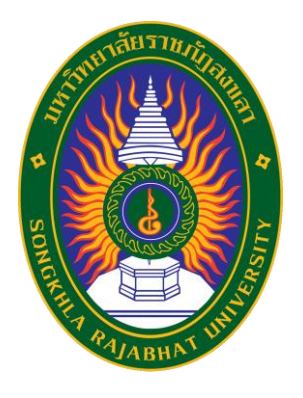

# คู่มือปฏิบัติงาน

เรื่อง

**การเพิ่มโครงการและจัดทำรายงานขอซื้อหรือขอจ้าง ในระบบการจัดซื้อจัดจ้างภาครัฐด้วยอิเล็กทรอนิกส์ ระยะที่ 5 กรณี การใช้งบประมาณ 2 รหัสงบประมาณ ต่อ 1 โครงการ (งบประมาณแผ่นดินทั้ง 2 งบประมาณ)**

จัดทำโดย

นางสาวทิพย์พาพร ถาวรสุข เจ้าหน้าที่บริหารงานทั่วไปชำนาญการ

งานพัสดุ กองกลาง สำนักงานอธิการบดี มหาวิทยาลัยราชภัฏสงขลา

#### **คำนำ**

งานพัสดุเป็นหน่วยงานหนึ่งในกองกลาง สำนักงานอธิการบดี มหาวิทยาลัยราชภัฏสงขลา โดยปฏิบัติงานเกี่ยวกับการจัดซื้อจัดจ้าง วัสดุ ครุภัณฑ์ ที่ดินและสิ่งก่อสร้าง ตลอดจนการจ้างซ่อมแซม การจ้าง เหมาบริการ การจ้างออกแบบ และควบคุมงาน การจำหน่าย ซึ่งปฏิบัติไปตามระเบียบกระทรวงการคลัง ว่าด้วยการจัดซื้อจัดจ้างและการบริหารพัสดุภาครัฐ พ.ศ. 2560

ในการจัดทำคู่มือปฏิบัติงาน เรื่อง การเพิ่มโครงการและจัดทำรายงานขอซื้อหรือขอจ้างในระบบ การจัดซื้อจัดจ้างภาครัฐด้วยอิเล็กทรอนิกส์ ระยะที่ 5 กรณี การใช้งบประมาณ 2 รหัสงบประมาณ ต่อ 1 โครงการ (งบประมาณแผ่นดินทั้ง 2 งบประมาณ) งานพัสดุได้ศึกษาอย่างเป็นระบบและนำเอาประสบการณ์ จากการปฏิบัติโดยตรง มาจัดทำและนำเสนอต่อผู้บังคับบัญชาเพื่อนำคู่มือไปปฏิบัติจริง โดยเล็งเห็นถึง ความสำคัญและความจำเป็นจึงได้จัดทำคู่มือปฏิบัติงาน เรื่อง การเพิ่มโครงการและจัดทำรายงานขอซื้อหรือขอ จ้างในระบบการจัดซื้อจัดจ้างภาครัฐด้วยอิเล็กทรอนิกส์ ระยะที่ 5 กรณี การใช้งบประมาณ 2 รหัสงบประมาณ ต่อ 1 โครงการ (งบประมาณแผ่นดินทั้ง 2 งบประมาณ) เพื่อให้ผู้ปฏิบัติงานด้านพัสดุใช้เป็นแนวทางในการ ปฏิบัติงานให้มีประสิทธิภาพมากยิ่งขึ้นและลดความเสี่ยงของเอกสารที่ผิดพลาดได้ อีกทั้งเพื่อนร่วมงาน/ พนักงานเข้ามาใหม่ สามารถปฏิบัติงานแทนกันได้อย่างถูกต้อง

> นางสาวทิพย์พาพร ถาวรสุข เจ้าหน้าที่บริหารงานทั่วไปชำนาญการ กันยายน 2566

## สารบัญ

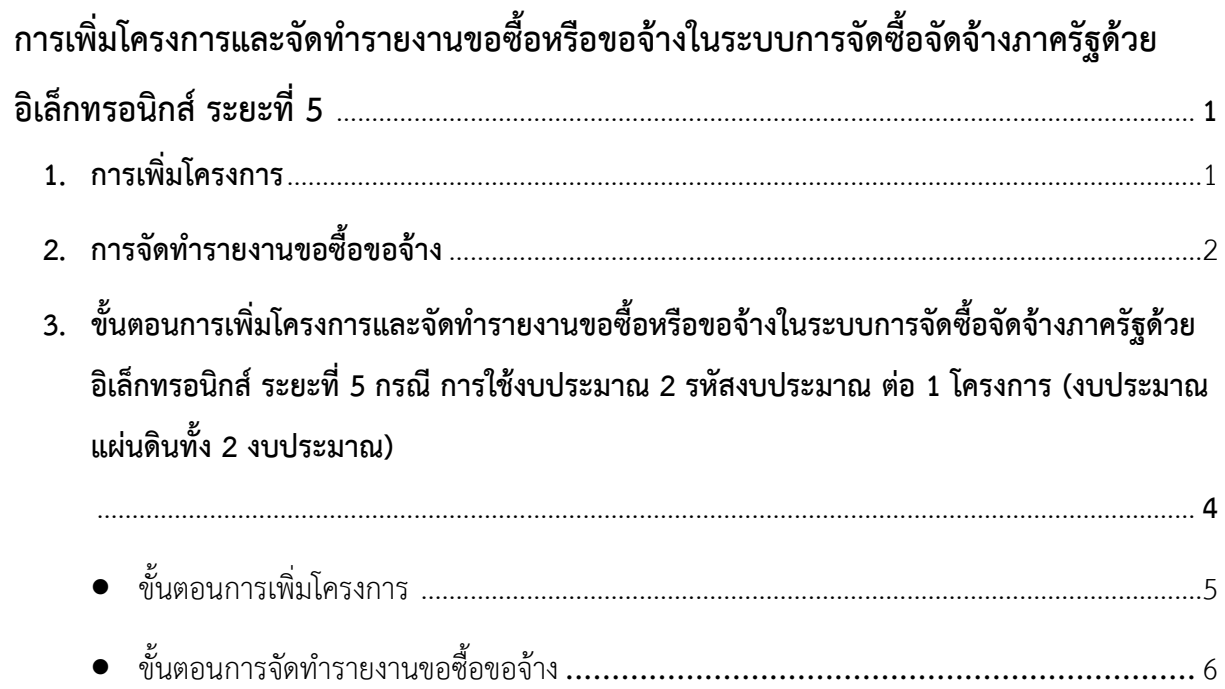

## **การเพิ่มโครงการและจัดทำรายงานขอซื้อหรือขอจ้างในระบบการจัดซื้อจัดจ้างภาครัฐด้วย อิเล็กทรอนิกส์ ระยะที่ 5**

## **1. การเพิ่มโครงการ**

การเพิ่มโครงการในระบบการจัดซื้อจัดจ้างภาครัฐด้วยอิเล็กทรอนิกส์ ระยะที่ 5 ได้มีการปรับปรุง รูปแบบใหม่เพื่อให้ง่ายต่อผู้ใช้งานมากยิ่งขึ้น โดยการปรับให้รูปแบบของการเพิ่มโครงการในระบบการจัดการ ซื้อจัดจ้างด้วยอิเล็กทรอนิกส์ ดำเนินการเสร็จภายในหน้าเดียว (ดังภาพในหน้าที่.....) โดยมีวัตถุประสงค์ ดังนี้

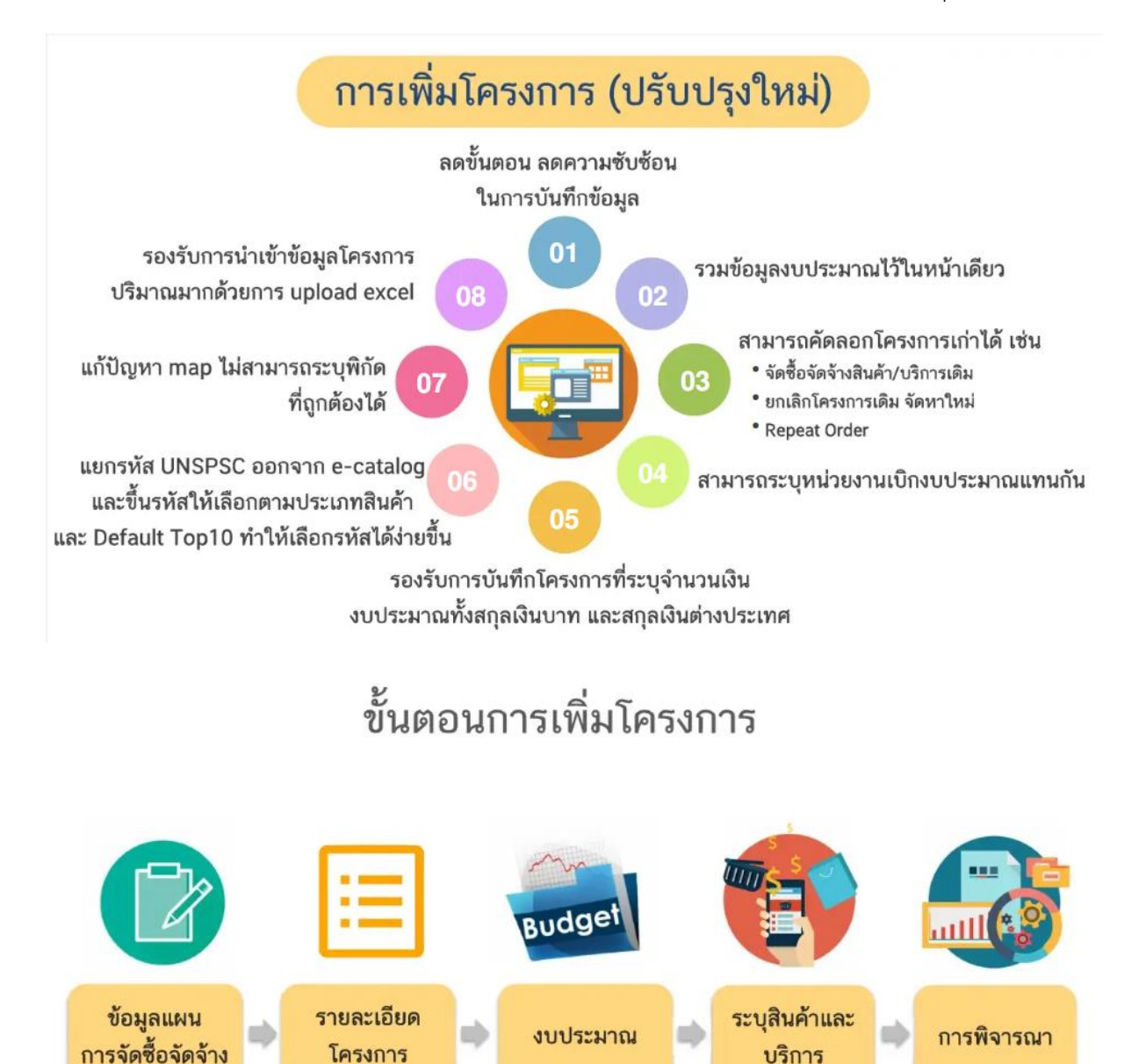

## **2. การจัดทำรายงานขอซื้อขอจ้าง**

ส่วนการจัดทำรายงานขอซื้อขอจ้างในระบบการจัดซื้อจัดจ้างภาครัฐด้วยอิเล็กทรอนิกส์ ระยะ ที่ 5 ยังคงรูปแบบเหมือนเดิม ไม่มีการปรับเปลี่ยนแต่อย่างใด ให้ดำเนินการตามระเบียบกระทรวงการคลัง ว่าด้วยการจัดซื้อจัดจ้างและการบริหารพัสดุภาครัฐ พ.ศ. 2560 ข้อ 22 ในการซื้อหรือจ้างแต่ละวิธี นอกจาก การซื้อที่ดินหรือสิ่งปลูกสร้างตามข้อ 23 และข้อ 79 วรรคสอง ให้เจ้าหน้าที่จัดทำรายงานขอซื้อหรือขอจ้าง เสนอหัวหน้าหน่วยงานของรัฐเพื่อขอความเห็นชอบ โดยเสนอผ่านหัวหน้าเจ้าหน้าที่ ตามรายการดังต่อไปนี้

(1) เหตุผลและความจำเป็นที่ต้องซื้อหรือจ้าง

(2) ขอบเขตของงานหรือรายละเอียดคุณลักษณะเฉพาะของพัสดุหรือแบบรูปรายการงาน ก่อสร้างที่จะซื้อหรือจ้าง แล้วแต่กรณี

(3) ราคากลางของพัสดุที่จะซื้อหรือจ้าง

(4) วงเงินที่จะซื้อหรือจ้าง โดยให้ระบุวงเงินงบประมาณ ถ้าไม่มีวงเงินดังกล่าวให้ระบุวงเงินที่ ประมาณว่าจะซื้อหรือจ้างในครั้งนั้น

(5) กำหนดเวลาที่ต้องการใช้พัสดุนั้นหรือให้งานนั้นแล้วเสร็จ

(6) วิธีที่จะซื้อหรือจ้างและเหตุผลที่ต้องซื้อหรือจ้างโดยวิธีนั้น

(7) หลักเกณฑ์การพิจารณาคัดเลือกข้อเสนอ

(8) ข้อเสนออื่น ๆ เช่น การขออนุมัติแต่งตั้งคณะกรรมการต่าง ๆ ที่จำเป็นในการซื้อหรือจ้าง การ ออกประกาศและเอกสารเชิญชวน และหนังสือเชิญชวน

การซื้อหรือจ้างกรณีจำเป็นเร่งด่วนอันเนื่องมาจากเกิดเหตุการณ์ที่ไม่อาจคาดหมายได้ ตาม มาตรา 56 วรรคหนึ่ง (1) (ค) หรือกรณีมีความจำเป็นต้องใช้พัสดุนั้นโดยฉุกเฉิน มาตรา 56 วรรคหนึ่ง (2) (ง) หรือกรณีการซื้อหรือจ้างที่มีวงเงินเล็กน้อยตามที่กำหนดในกฎกระทรวงที่ออกตามความในมาตรา 96 วรรค สอง ซึ่งไม่อาจทำรายงานตามปกติได้ เจ้าหน้าที่หรือผู้ที่รับผิดชอบในการปฏิบัติงานนั้นจะทำรายงานตามวรรค หนึ่ง เฉพาะรายการที่เห็นว่าจำเป็นก็ได้

## **3. ขั้นตอนการเพิ่มโครงการและจัดทำรายงานขอซื้อหรือขอจ้างในระบบการจัดซื้อจัดจ้างภาครัฐด้วย อิเล็กทรอนิกส์ ระยะที่ 5 กรณี การใช้งบประมาณ 2 รหัสงบประมาณ ต่อ 1 โครงการ (งบประมาณแผ่นดินทั้ง 2 งบประมาณ)**

**3.1** เพิ่มโครงการ กรณี การใช้งบประมาณ 2 รหัสงบประมาณ ต่อ 1 โครงการ (งบประมาณแผ่นดิน ทั้ง 2 งบประมาณ)

ผู้ใช้เข้าสู่เว็บไซต์ "http://www.gprocurement.go.th/

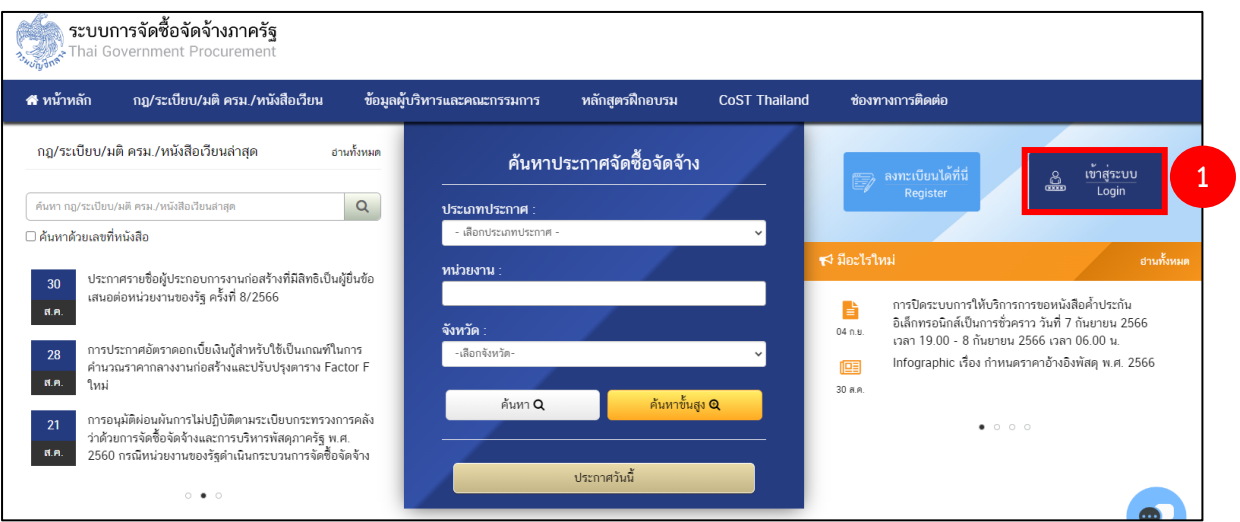

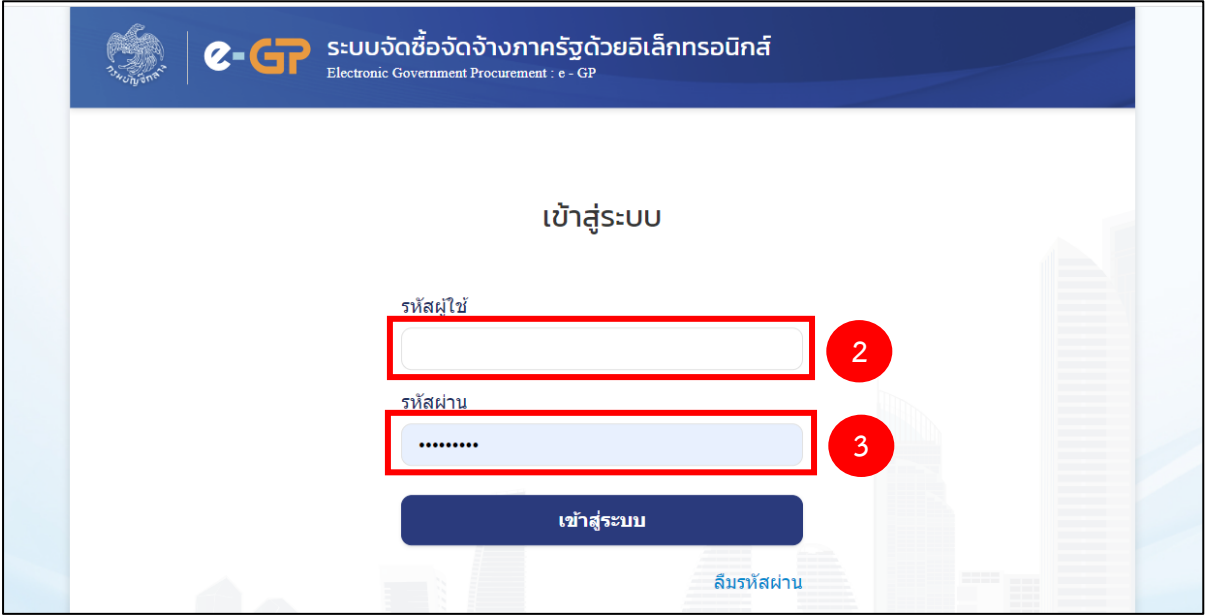

- 1) ระบุ ชื่อผู้ใช้งาน
- 2) ระบุ รหัสผ่าน

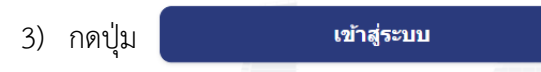

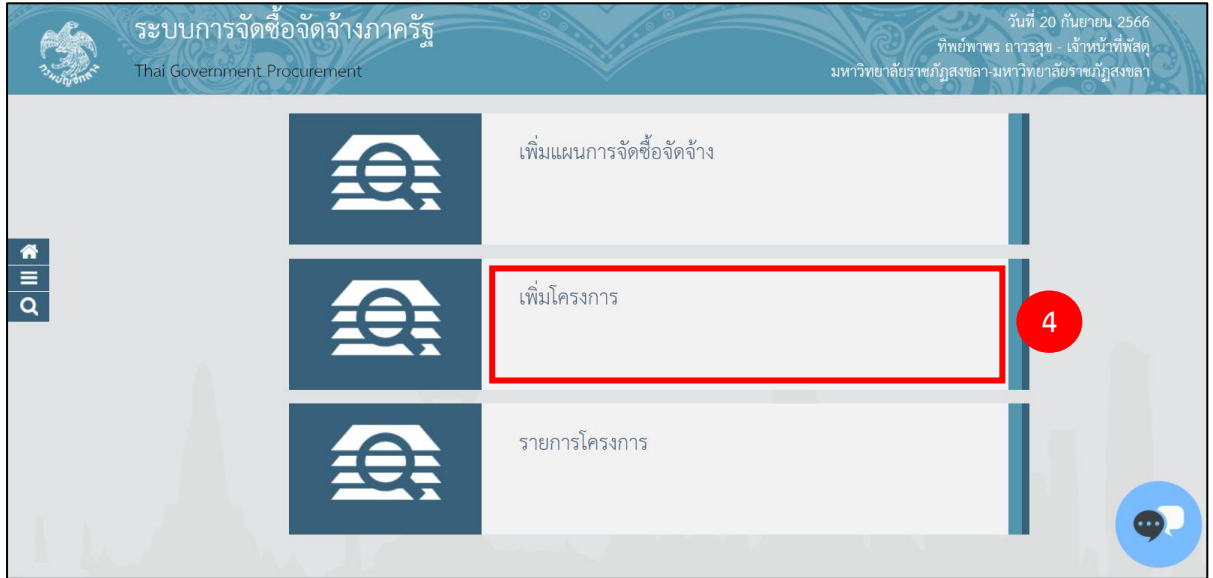

4) กดเลือกเมนู "เพิ่มโครงการ"

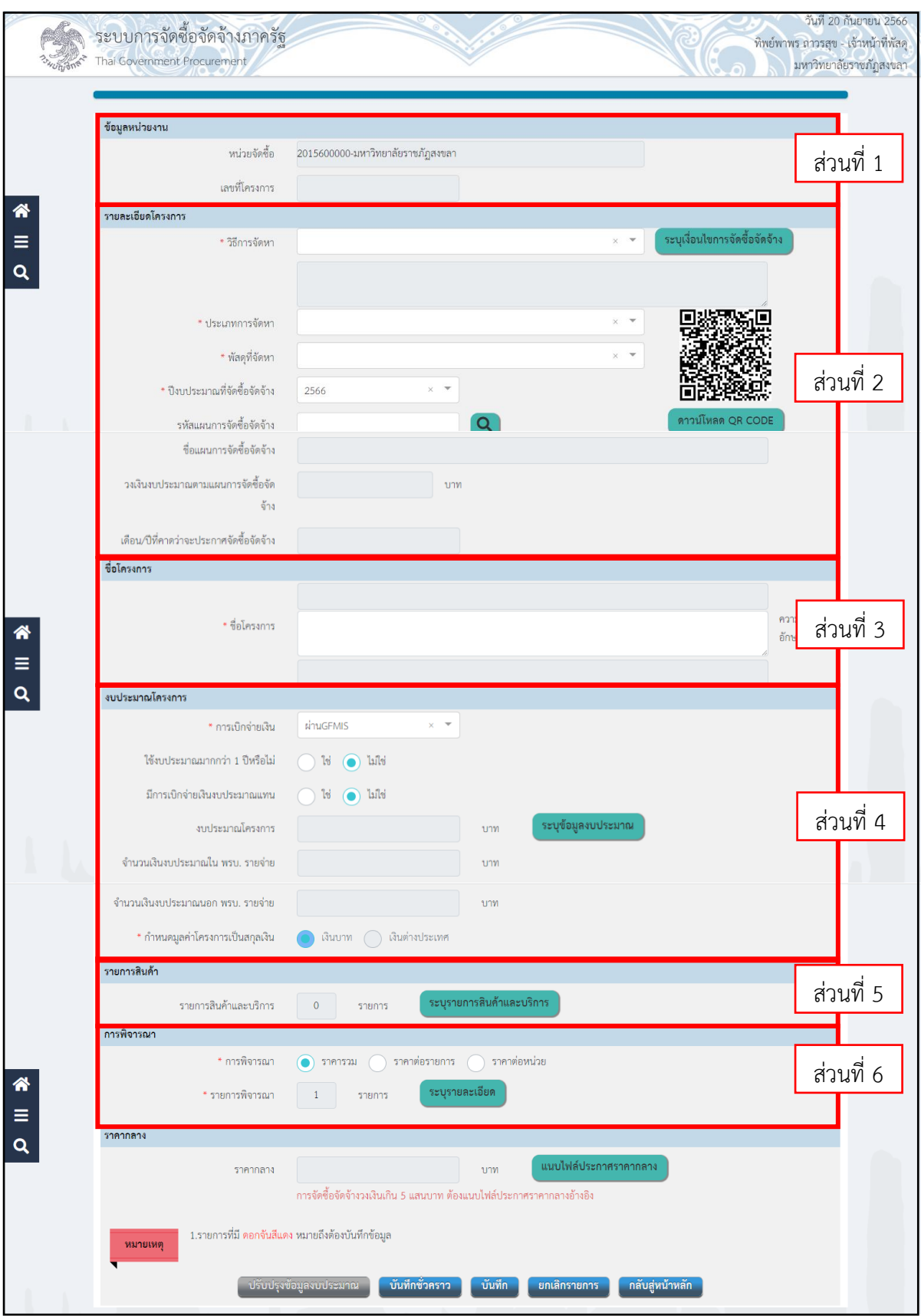

5

จากหน้าจอ "เพิ่มโครงการ" แบ่งการบันทึกข้อมูลออกเป็น 6 ส่วน ดังนี้

- ส่วนที่ 1 ข้อมูลหน่วยงาน
- ส่วนที่ 2 รายละเอียดโครงการ
- ส่วนที่ 3 ชื่อโครงการ
- ส่วนที่ 4 งบประมาณโครงการ
- ส่วนที่ 5 รายการสินค้า
- ส่วนที่ 6 การพิจารณา

### **ส่วนที่ 1 ข้อมูลหน่วยงาน**

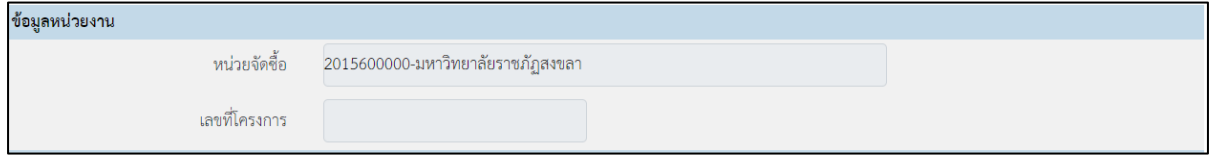

### **ส่วนที่ 2 รายละเอียดโครงการ**

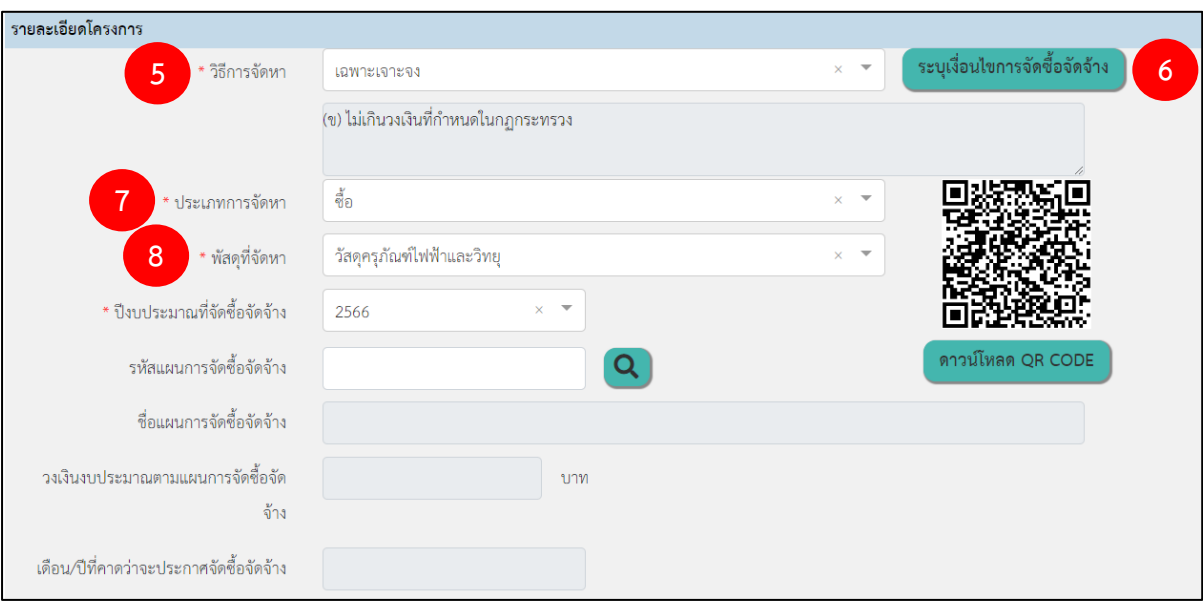

- 5) กดเลือก วิธีการจัดหา "เฉพาะเจาะจง"
- 6) กดเลือก ระบุเงื่อนไขการจัดซื้อจัดจ้าง "(ข) ไม่เกินวงเงินที่กำหนดในกฎกระทรวง"
- 7) ประเภทการจัดหา "ซื้อ"
- 8) กดเลือก พัสดุที่จัดหา "วัสดุครุภัณฑ์ไฟฟ้าและวิทยุ"

### **ส่วนที่ 3 ชื่อโครงการ**

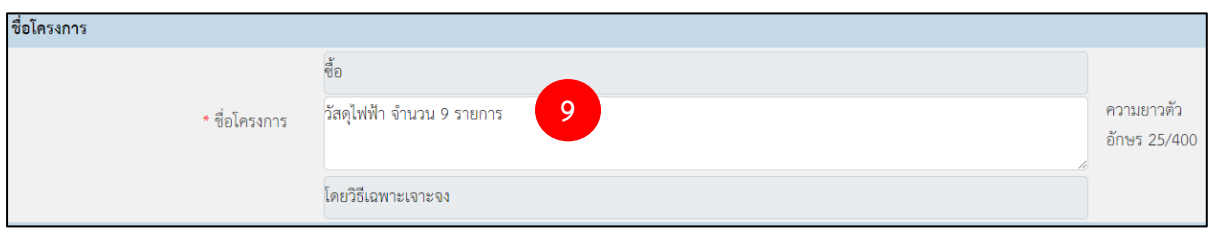

9) ชื่อโครงการ

ระบุข้อมูล โดยวิธีเฉพาะเจาะเจาะ ต้องระบุชื่อโครงการที่ต้องการจัดซื้อจัดจ้าง "วัสดุไฟฟ้า จำนวน 9 รายการ"

#### **ส่วนที่ 4 งบประมาณโครงการ**

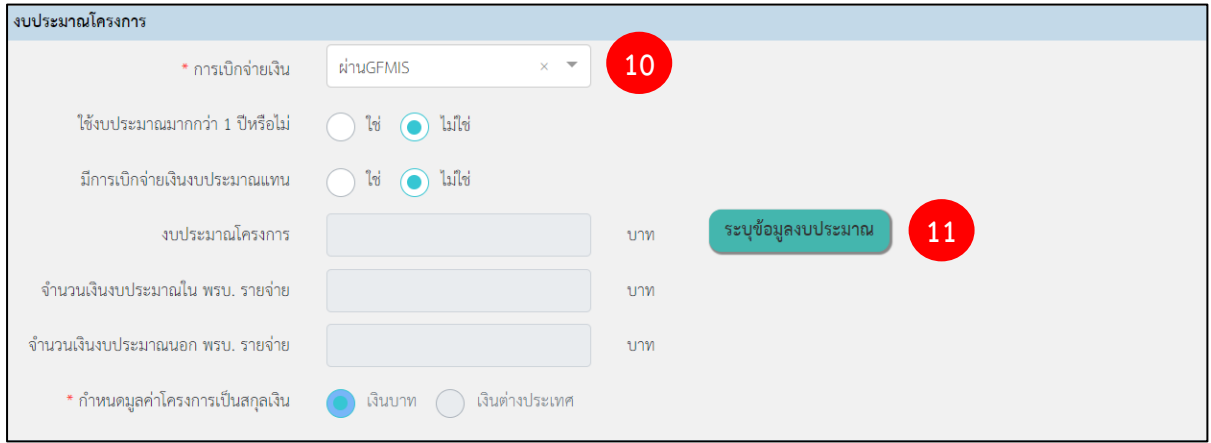

10) กดเลือก การเบิกจ่าย จากรายการ ดังนี้

- ผ่าน GFMIS เป็นกรณีเงินงบประมาณที่ใช้ดำเนินการจัดซื้อจัดจ้างเบิกจ่ายผ่านที่ระบบ GFMIS จะต้องทำ PO จ่ายตรงให้ผู้รับจ้าง
- ไม่ผ่าน GFMIS เป็นกรณีเงินงบประมาณที่ใช้ดำเนินการจัดซื้อจัดจ้างไม่เบิกจ่ายผ่านระบบ GFMIS หรือไม่ต้องทำ PO จ่ายตรงให้ผู้รับจ้าง
- ทั้งผ่าน GFMIS และไม่ผ่าน GFMIS เป็นกรณีเงิบงบประมาณที่ใช้ดำเนินการจัดซื้อจัดจ้าง มี 2 แหล่ง คือ เบิกจ่ายผ่านระบบ GFMIS จะต้องทำ PO จ่ายตรงให้ผู้รับจ้าง และเบิกจ่ายไม่ผ่าน GFMIS

กรณีนี้ให้กดเลือก "ผ่าน GFMIS" เนื่องจากเงินงบประมาณที่ใช้ดำเนินการเป็นงบประมาณเงิน รายจ่าย ทั้ง 2 งบประมาณ ซึ่งต้องดำเนินการจัดซื้อจัดจ้างเบิกจ่ายผ่านที่ระบบ GFMIS และจะต้องทำ PO จ่ายตรงให้ผู้รับจ้าง

11) ระบุ ข้อมูลงบประมาณ

ึกดปุ่ม <mark>เระบุข้อมูลงบประมาณ โพื่อระบุข้อมูลงบประมาณโครงการ ระบบแสดงจำนวนเงิน</mark>

งบประมาณใน พ.ร.บ.รายจ่าย และจำนวนเงินงบประมาณนอก พ.ร.บ.รายจ่าย

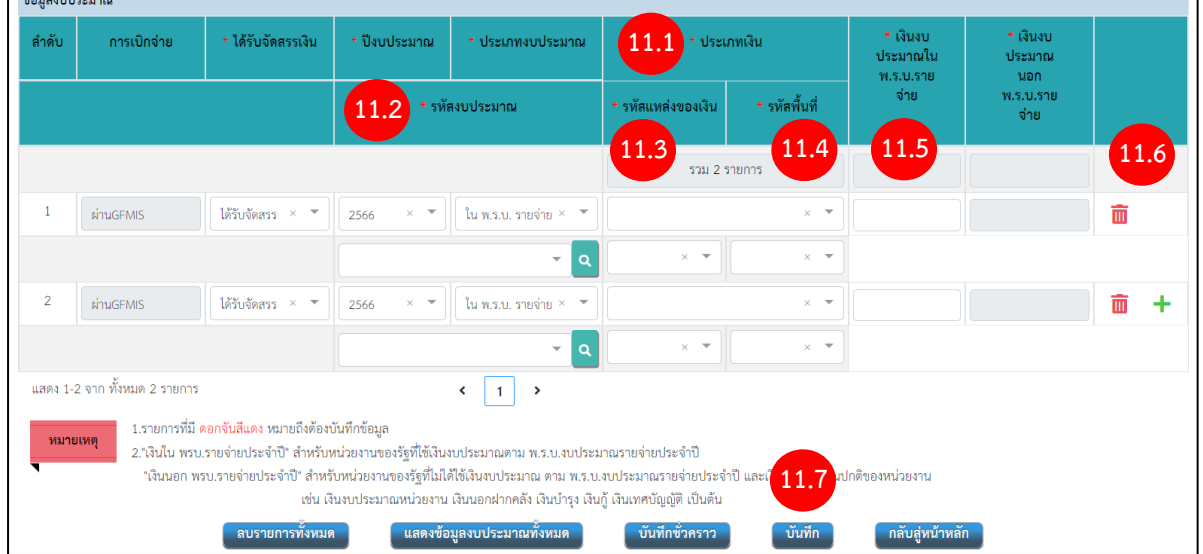

จากหน้าจอ ข้อมูลงบประมาณ กรณีเลือกผ่าน GFMIS ต้องระบุรหัสงบประมาณ รหัสแหล่งของ เงินและรหัสพื้นที่ด้วย ให้ผู้ใช้บันทึกข้อมูล ดังนี้

11.1) กดเลือก ประเภทเงิน กรณีเป็นงบประมาณแผ่นดิน ให้เลือก "งบกรม"

- 11.2) กดเลือก รหัสงบประมาณ กด **Q** เพื่อบันทึกรหัสงบประมาณ
- 11.3) กดเลือก รหัสแหล่งของเงิน
- 11.4) กดเลือก รหัสพื้นที่
- 11.5) ระบุจำนวนเงินงบประมาณ
- 11.6) กดปุ่ม เพื่อเพิ่มข้อมูลงบประมาณ อีก 1 รหัสงบประมาณ
- <u>ุ</u> บันทึก 11.7) กดปุ่ม

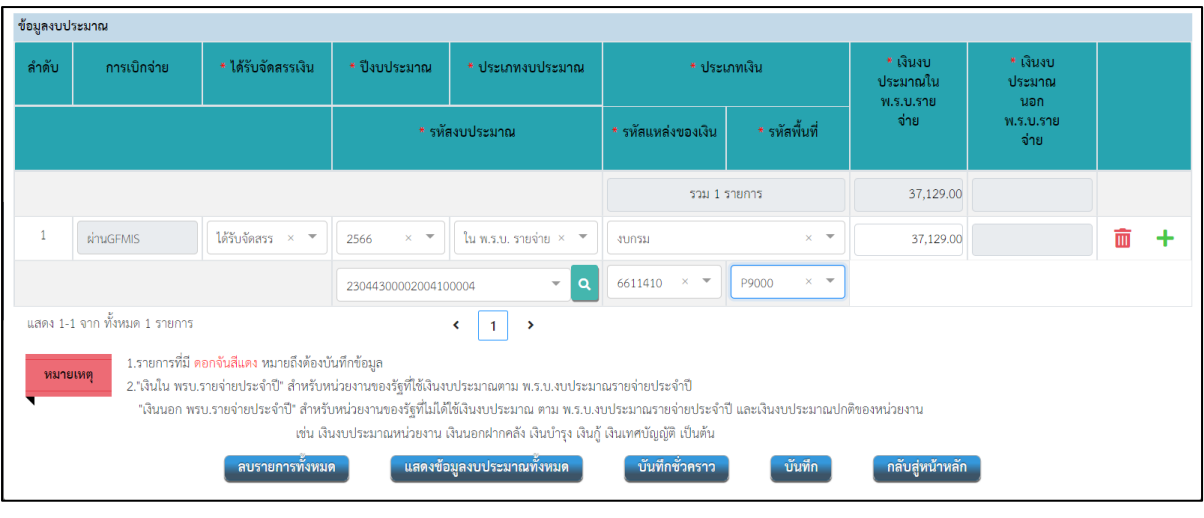

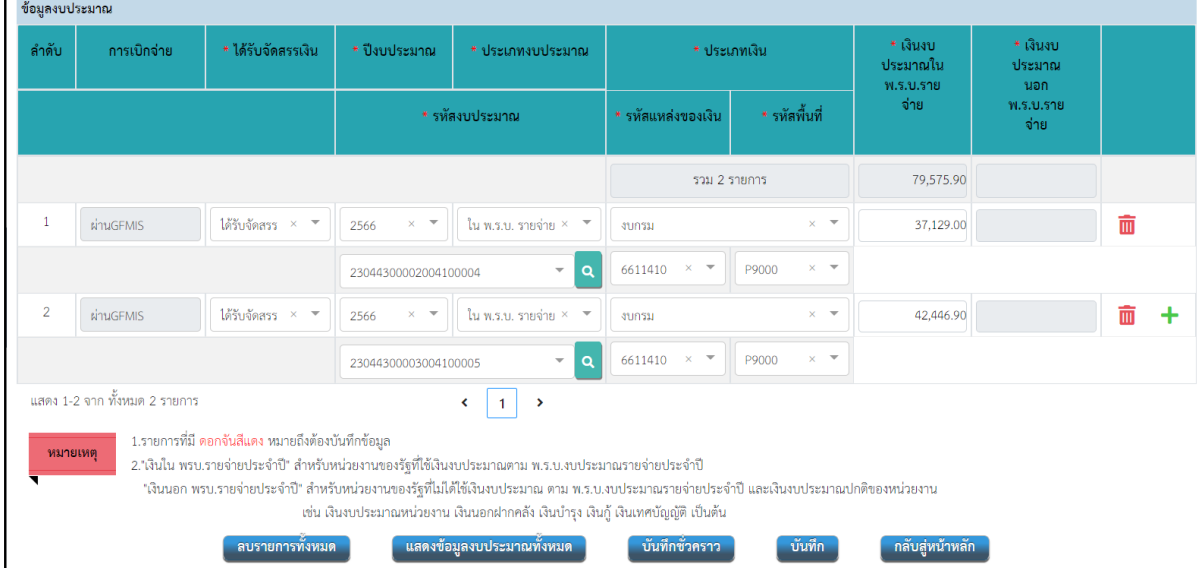

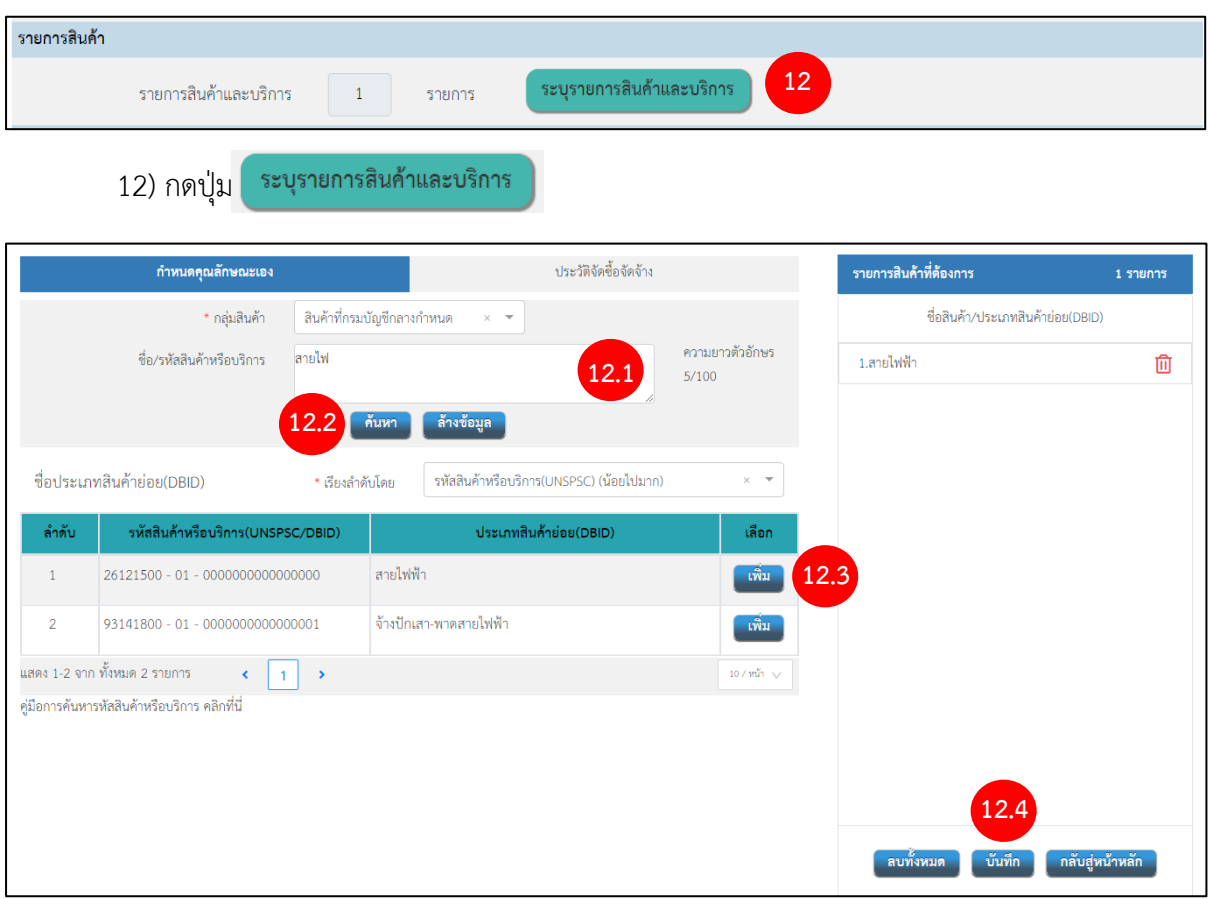

**ส่วนที่ 5 รายการสินค้า**

12.1 ระบุ ชื่อ / รหัสสินค้าหรือบริการ กรณีซื้อสินค้าหลายชนิด ให้เลือกสินค้ามาค้นหา 1

#### รายการ

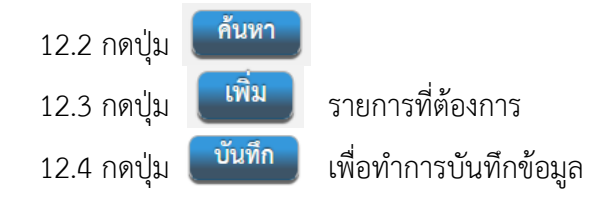

#### **ส่วนที่ 6 การพิจารณา**

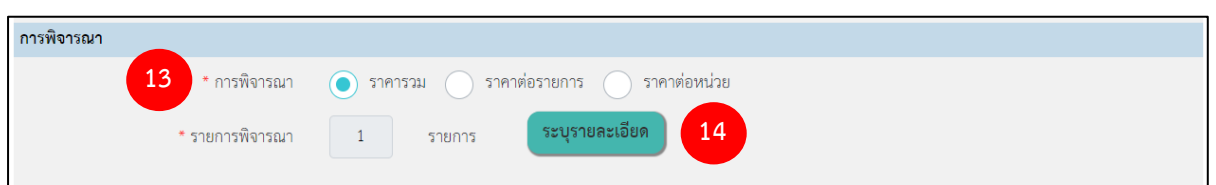

13) กดเลือก "วิธีการพิจารณา" จากรายการ ดังนี้

• ราคารวม ใช้ในกรณีที่ต้องการซื้อหรือจ้างกับผู้ประกอบการเพียงรายเดียว หรือต้องการผู้ ชนะ การเสนอราคาเพียงรายเดียว

• ราคาต่อรายการ ใช้ในกรณีที่ต้องการซื้อหรือจ้างกับผู้ประกอบการมากกว่า 1 ราย หรือ ต้องการผู้ชนะการเสนอราคามากกว่า 1 ราย (ต้องระบุรายการสินค้าและบริการให้สัมพันธ์กับรายการด้วย เช่น พิจารณา 2 รายการ ควรระบสินค้าและบริการ 2 รายการ)

• ราคาต่อหน่วย ใช้ในกรณีต้องการพิจารณาผู้ชนะการเสนอราคาโดยพิจารณาจากราคาต่อ

หน่วยของสินค้า

 $14)$  ระบุรายละเอียด

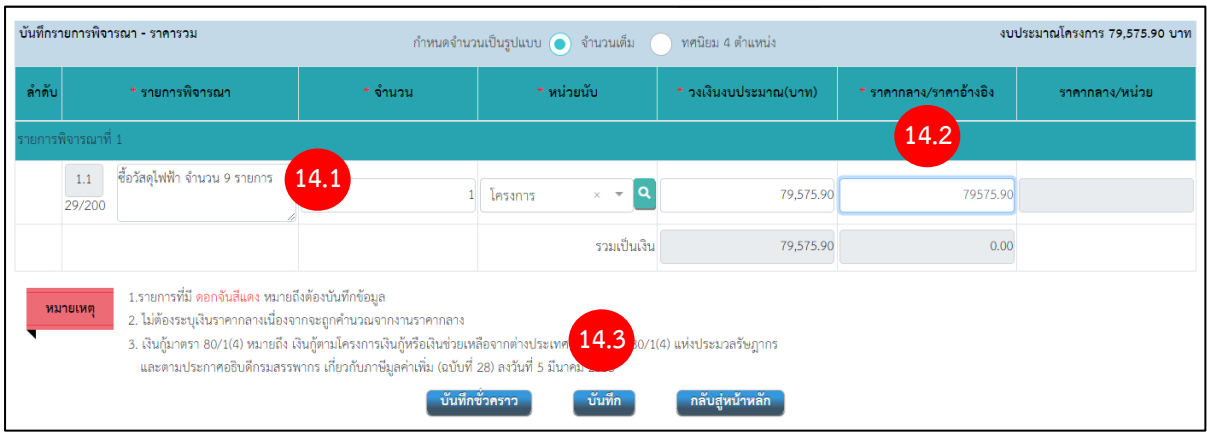

จากหน้าจอ บันทึกรายการพิจารณา ผู้ใช้งานสามารถบันทึกข้อมูล ดังนี้

14.1) รายการพิจารณาระบบแสดงตามชื่อรายการสินค้าและบริการ สามารถแก้ไขได้ ให้ชื่อ ตรงกับชื่อโครงการที่ได้ตั้งไว้

14.2) ระบุวงเงินงบประมาณ (บาท)

ี่ 14.3) กดปุ่ม <sup>โบ๊นทึก</sup> เพื่อทำการบันทึกข้อมูล

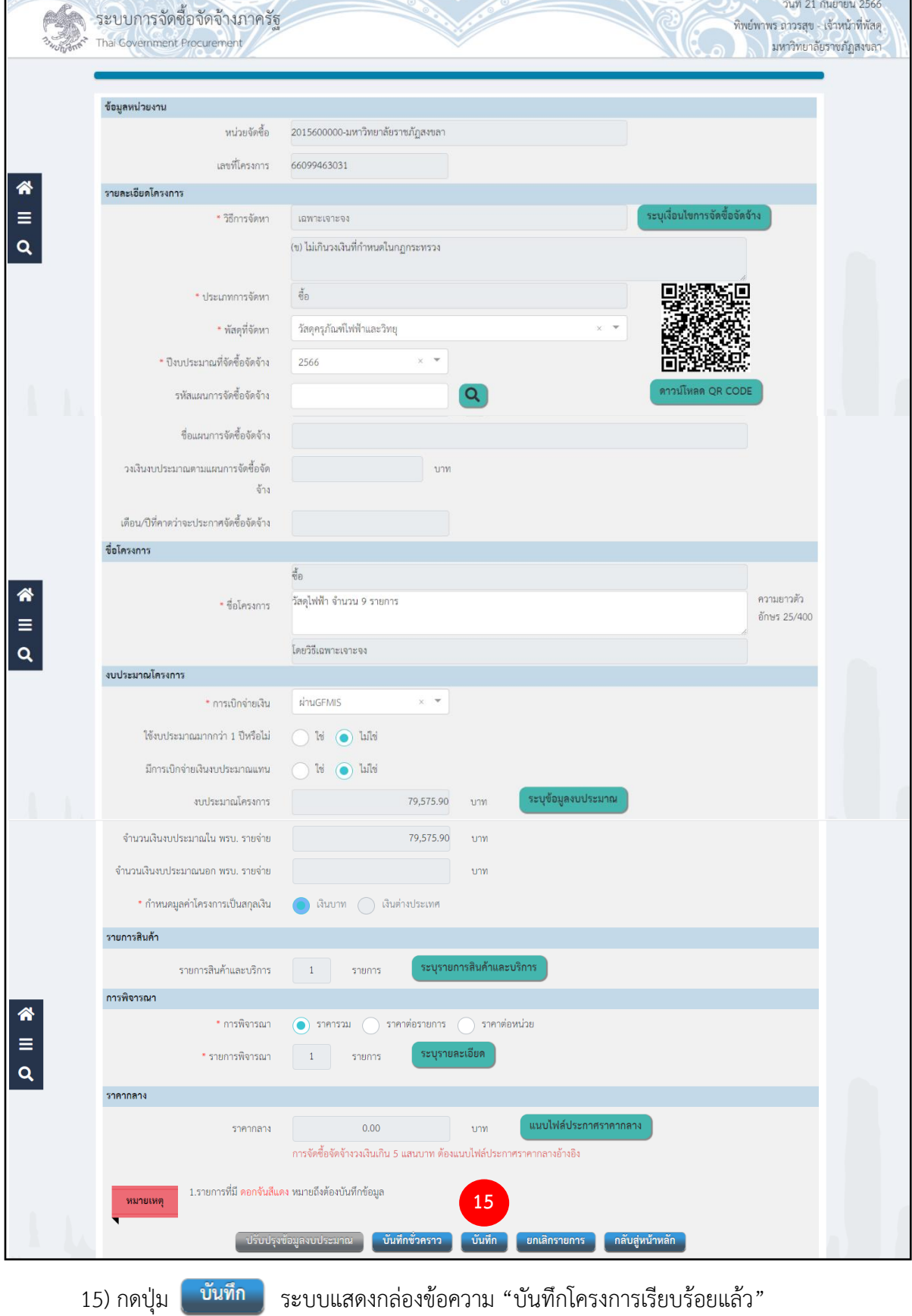

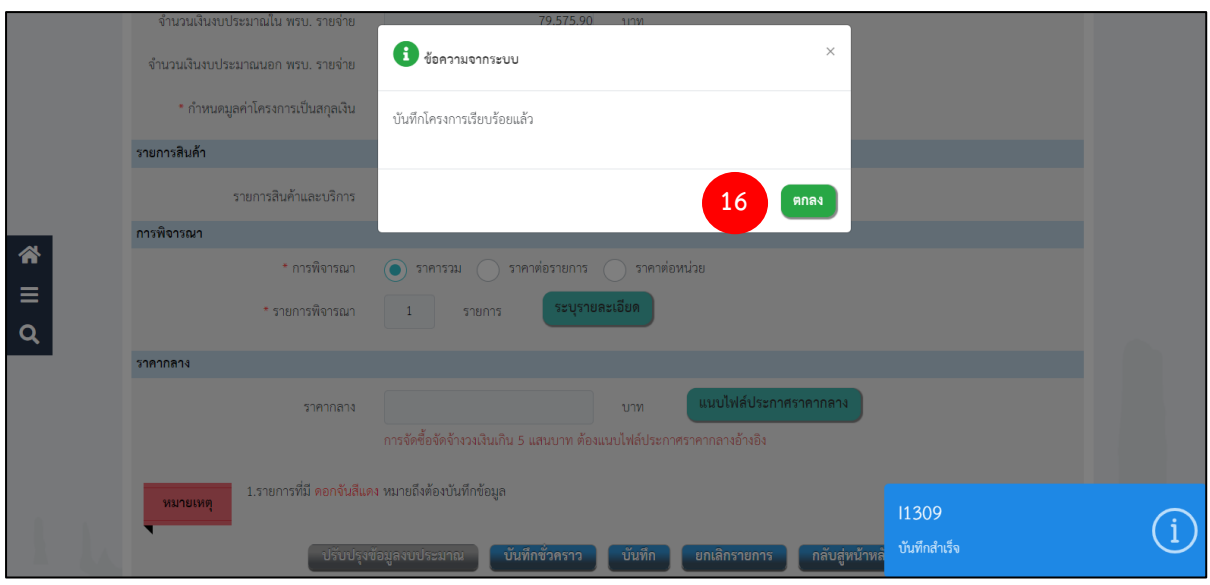

16) กดปุ่ม

ตกลง

ระบบแสดงสถานะโครงการ "เพิ่มโครงการ" ขั้นตอนการทำงานจะแสดงเครื่องหมาย

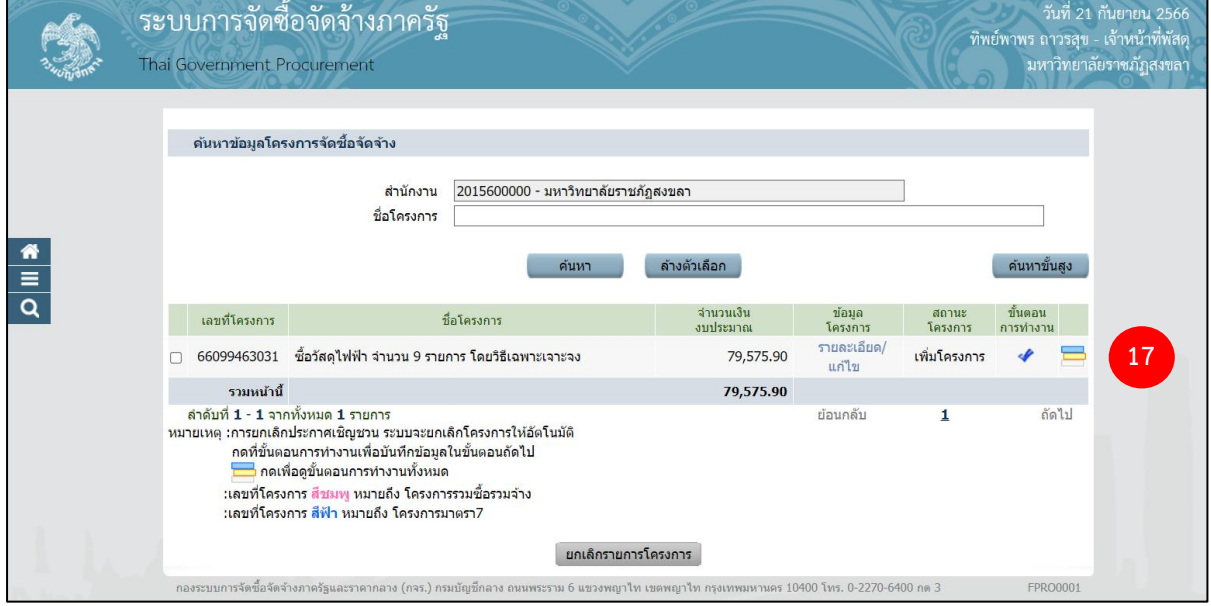

17) กดปุ่ม เพื่อเข้าขั้นตอนการทำงาน "ข้อมูลโครงการ"

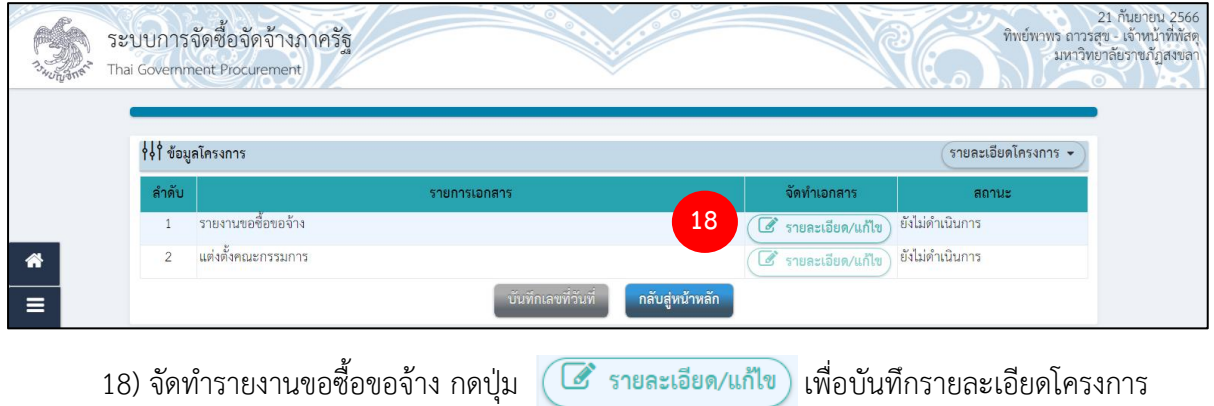

งานพัสดุ สำนักงานอธิการบดี มหาวิทยาลัยราชภัฏสงขลา

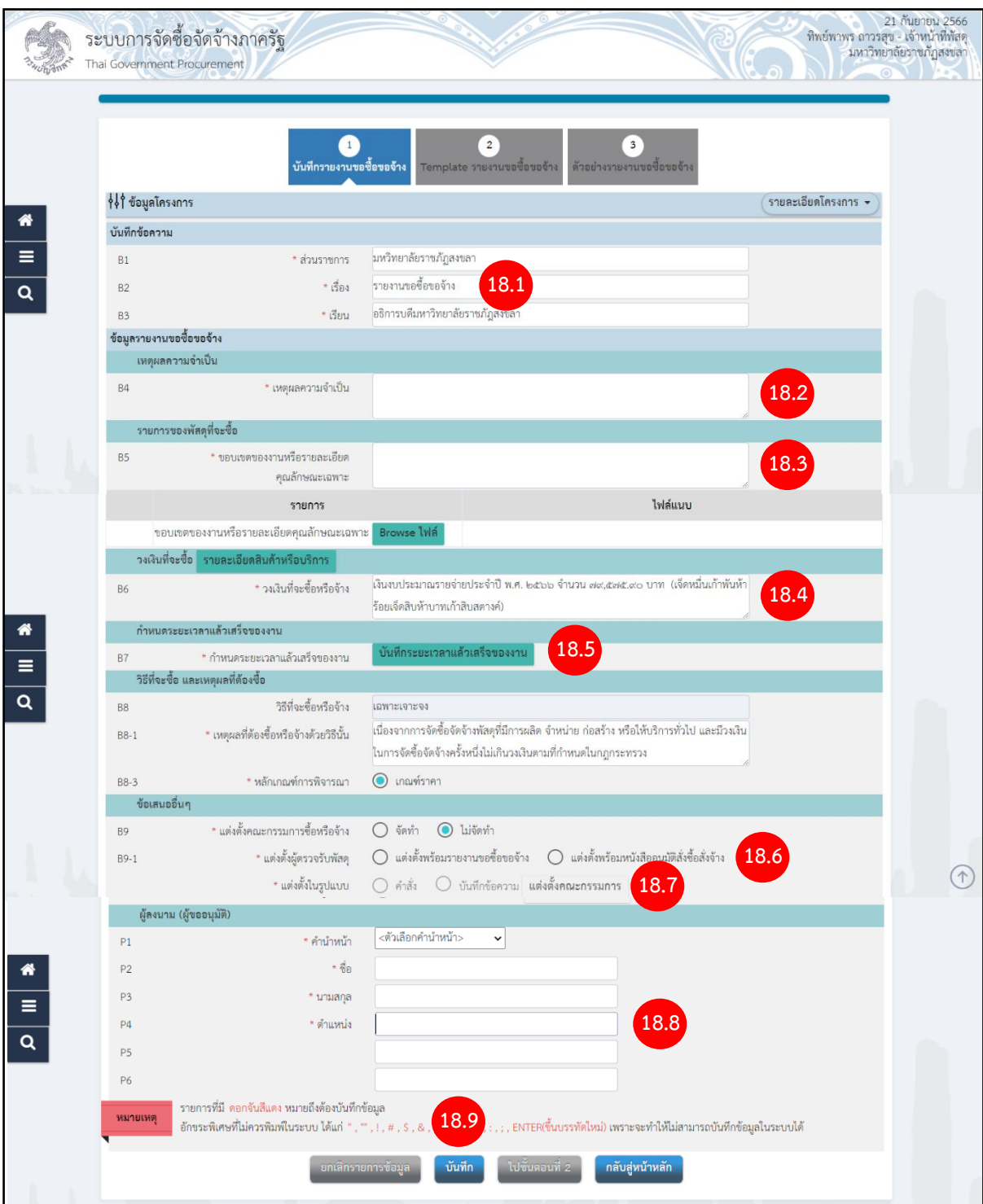

- 18.1) เรื่อง บันทึกชื่อโครงการ
- 18.2) ระบุ เหตุผลความจำเป็น
- 18.3) ระบุ ขอบเขตของงานหรือรายละเอียดคุณลักษณะ
- 18.4) ระบุ วงเงินที่จะซื้อหรือจ้าง
- 18.5) กำหนะระยะเวลาแล้วเสร็จของงาน กดปุ่ม

้ บันทึกระยะเวลาแล้วเสร็จของงาน

14

 $18.6$ ) แต่งตั้งผู้ตรวจรับพัสดุ กดเลือก $\boxed{\bullet}$  แต่งตั้งพร้อมรายงานขอซื้อขอจ้าง ต้องการทำพร้อม

รายงานขอซื้อขอจ้าง

18.7) แต่งตั้งในรูปแบบ

18.8) ระบุชื่อผู้ลงนาม (ผู้ขออนุมัติ)

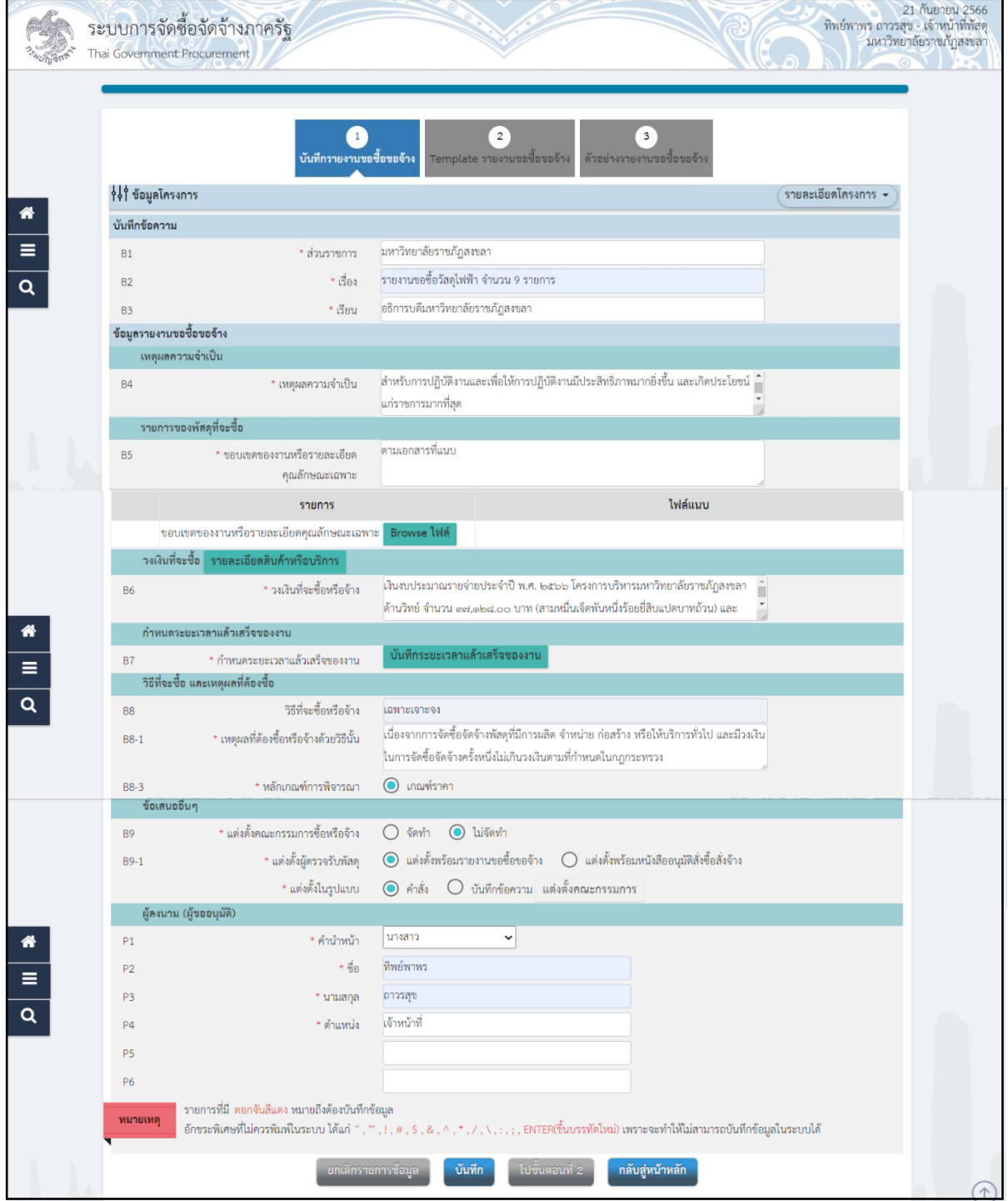

ี 18.9) เมื่อบันทึกข้อมูลครบทุกส่วนดังภาพ ให้กดปุ่ม <mark>ขั<sup>นทึก</sup> จะ</mark>มีกล่องข้อความแสดง ขึ้นมาว่า "ต้องการบันทึกข้อมูลใช่หรือไม่"

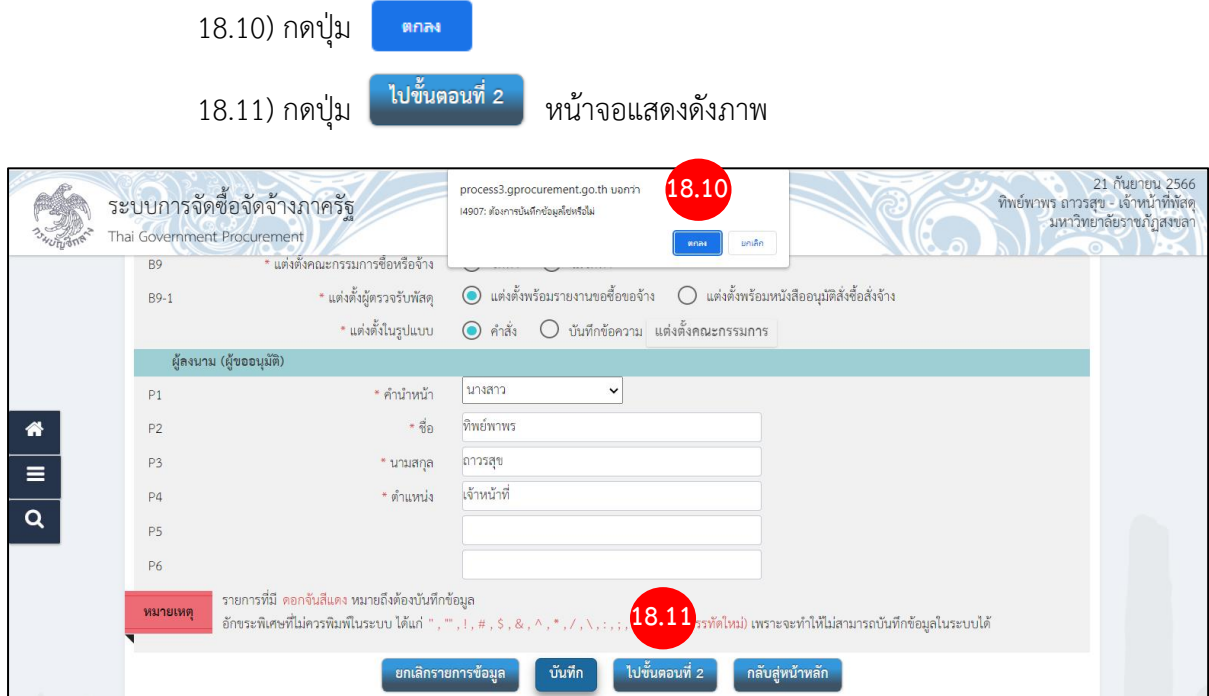

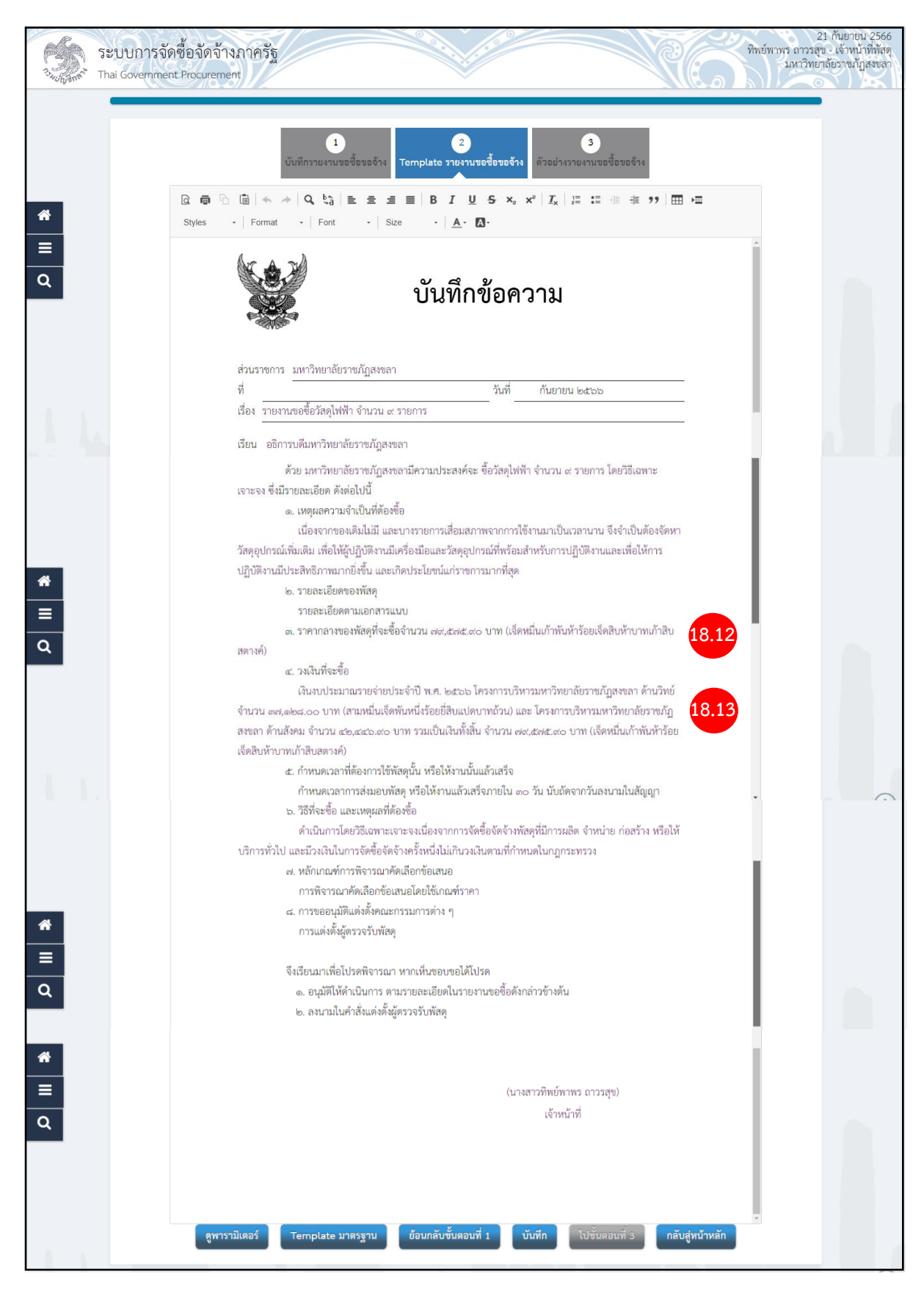

18.12) เพิ่มข้อมูล "ราคากลางและแหล่งที่มาราคากลาง" เมื่อบันทึกแล้วจะแสดงดังภาพ

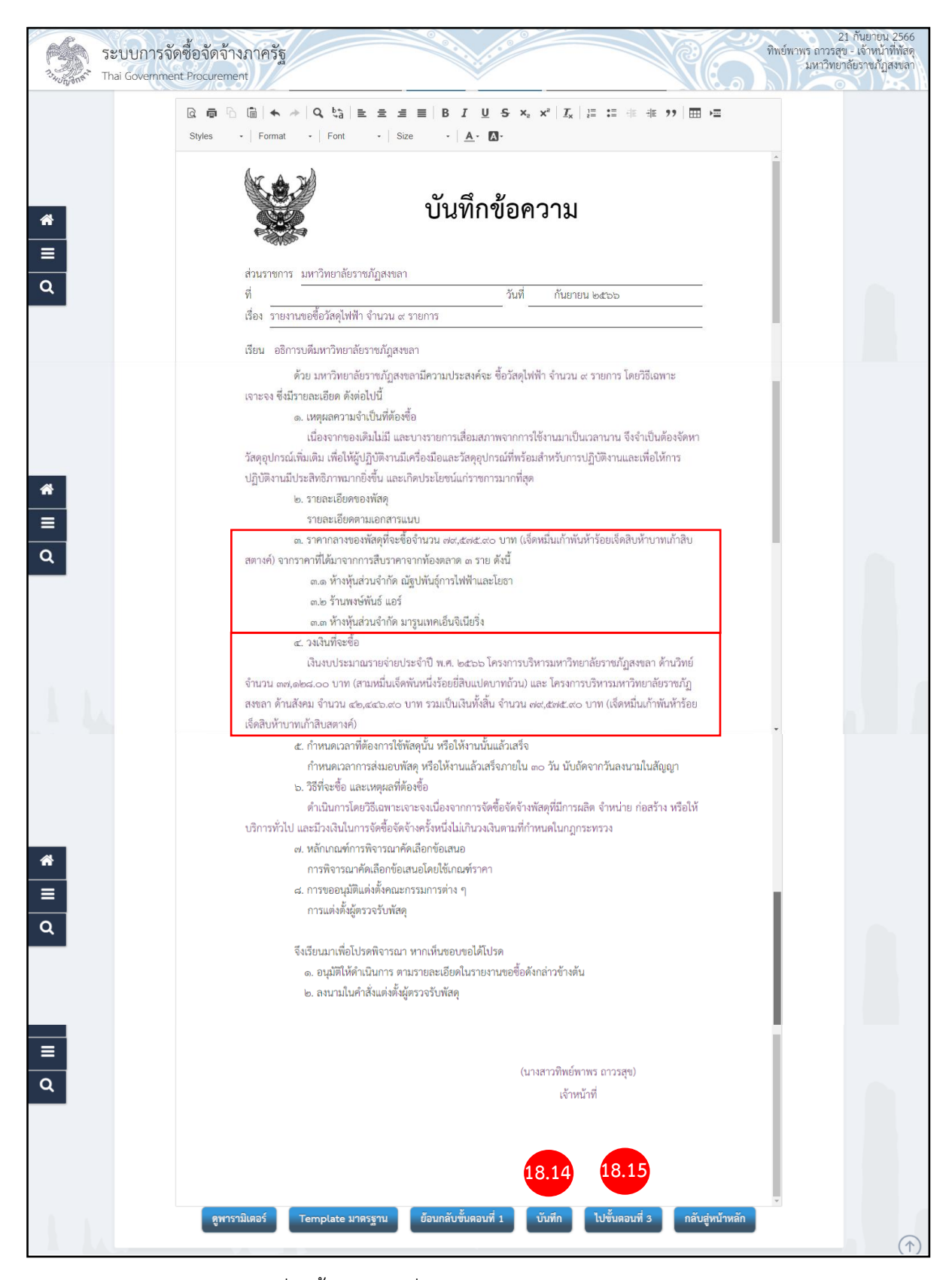

#### 18.3) วงเงินที่จะซื้อ ในกรณีที่ใช้งบประมาณ 2 งบประมาณ ดังภาพ

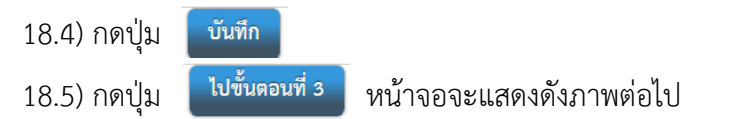

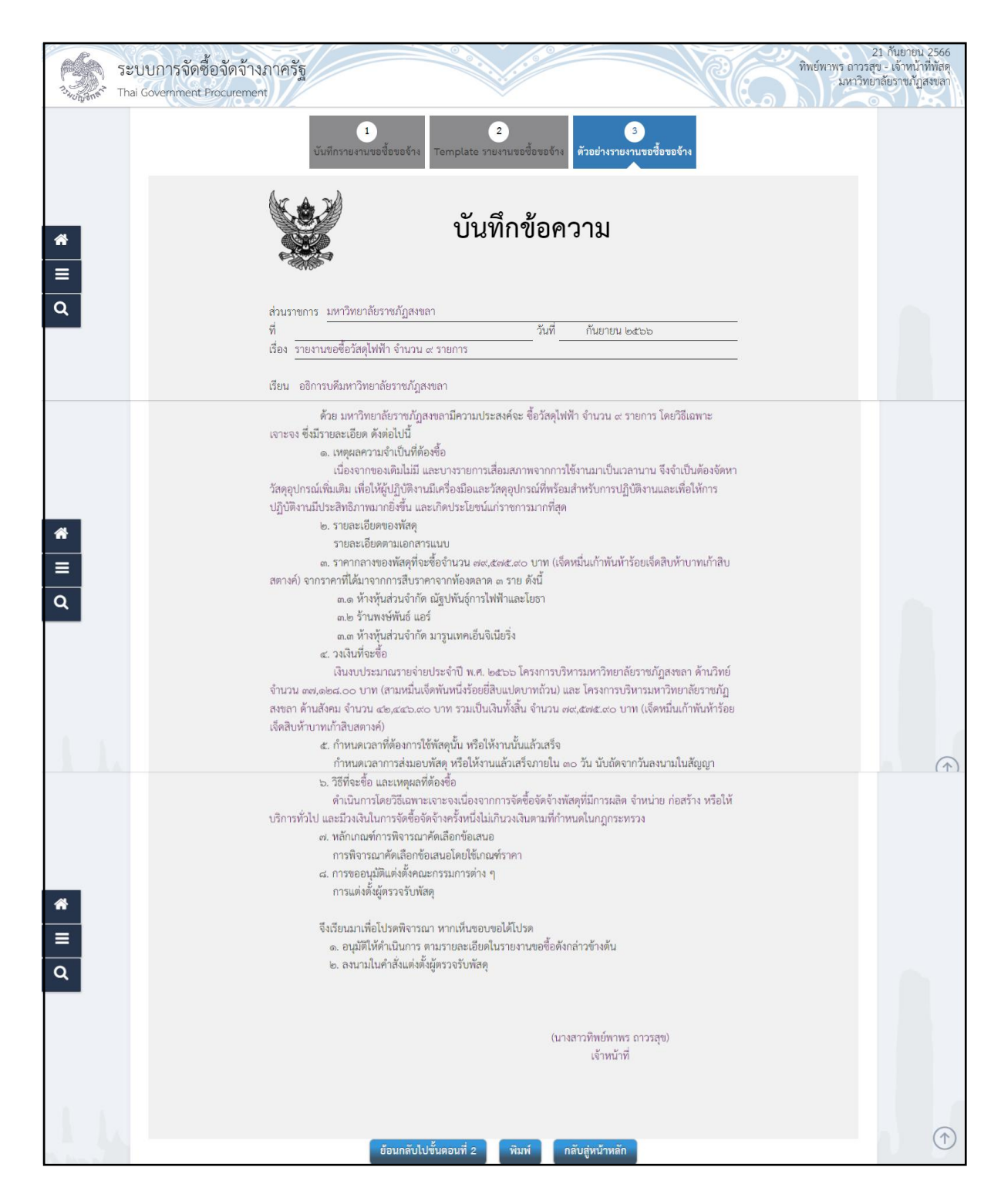

จบขั้นตอนการจัดทำรายงานขอซื้อขอจ้าง